СОГЛАСОВАНО УТВЕРЖДАЮ

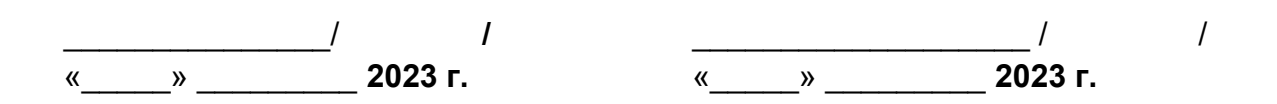

SMARTPACK VISION INTERFACE Программно-аппаратный комплекс Руководство по эксплуатации Версия системы 3.88.7 Редакция 01 RU.43315441.620111-01 34 03 Лист утверждения

2023

#### **АННОТАЦИЯ**

Настоящий документ «SmartPack Vision Interface. Программно-аппаратный комплекс. Руководство по эксплуатации» RU.43315441.620111-01 34 03 предназначен для ознакомления лиц, осуществляющих эксплуатацию информационных сервисов, предоставляемых программно-аппаратным комплексом «Vision Interface» из состава специального программного обеспечения (СПО) автоматизированной системы «SmartPack Network». Документ содержит описание действий пользователя с функциональной ролью «Оператор». Документ разработан в соответствии с ГОСТ 19.505- 79 «Единая система программной документации. Руководство оператора».

В настоящем документе приняты следующие обозначения:

1) Элементы экранных форм ввода обозначаются ‹Поле›, ‹Кнопка› или ‹Пункт меню›;

2) Клавиши клавиатуры ПЭВМ обозначаются [Клавиша]. Комбинации одновременно нажимаемых клавиш обозначаются [Клавиша1+Клавиша2].

## СОДЕРЖАНИЕ

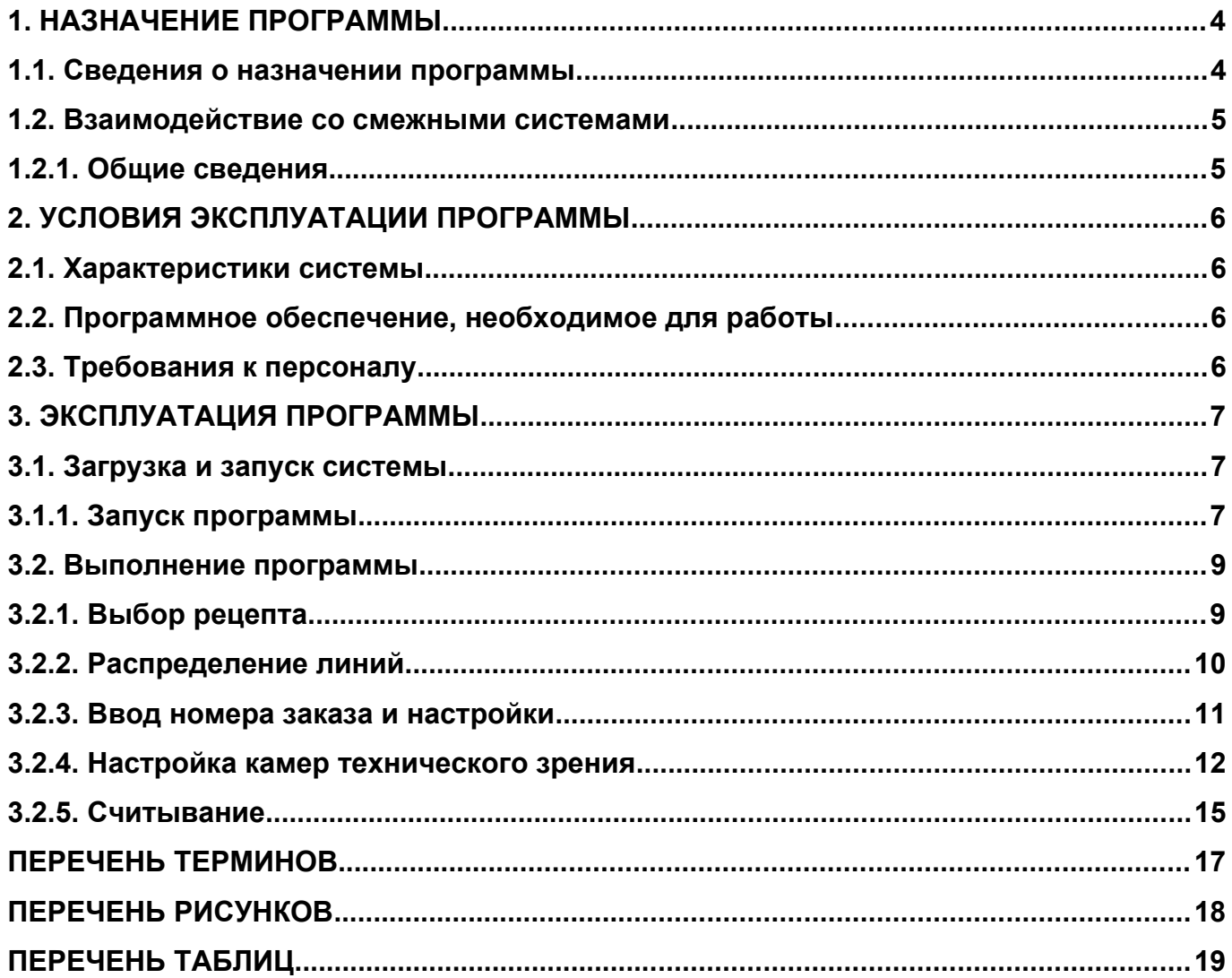

# <span id="page-3-0"></span>**1. НАЗНАЧЕНИЕ ПРОГРАММЫ**

Настоящий раздел содержит сведения о назначении программы и информацию, достаточную для понимания функций программы и ее эксплуатации.

### <span id="page-3-1"></span>**1.1. Сведения о назначении программы**

Цель работы программно-аппаратного комплекса — обеспечение выполнения целевых функций «SmartPack Vision Interface», включая:

1) Взаимодействие с СПО «SmartPack Vision Interface»;

2) Распознавание и оценка качества считываемых кодов;

- 3) Свето-звукосигнальная индикация текущего состояния системы;
- 4) Упрощение настройки и подготовки системы к работе.

### <span id="page-4-0"></span>**1.2. Взаимодействие со смежными системами**

### <span id="page-4-1"></span>**1.2.1. Общие сведения**

В ходе эксплуатации программно-аппаратный комплекс «SmartPack Vision Interface» в рамках инфокоммуникационного и функционального взаимодействия осуществляет передачу считанных кодов DataMatrix на сервер «SmartPack Network», ограничивает взаимодействие с системой при отсутствии связи с сервером, осуществляет проверку структуры и определение качества печати (грейда) считанных кодов.

# <span id="page-5-0"></span>2. УСЛОВИЯ ЭКСПЛУАТАЦИИ ПРОГРАММЫ

В настоящем разделе указаны условия, необходимые для эксплуатации системы программно-аппаратного комплекса «SmartPack Vision Interface».

### <span id="page-5-1"></span>2.1. Характеристики системы

Для эксплуатации системы «SmartPack Vision Interface» должны использоваться следующие средства вычислительной техники (СВТ):

- СВТ индивидуального пользования: APM пользователя с функциональной ролью «Системного администратора» (АРМ Пользователя), представляющее собой ПЭВМ  $\mathbf{C}$ характеристиками, соответствующими рекомендуемым требованиям для программного обеспечения, указанного в разделе 2.2, и сетевым адаптером, обеспечивающим инфокоммуникационный канал с КТС «SmartPack **Network**»

### <span id="page-5-2"></span>2.2. Программное обеспечение, необходимое для работы

Для эксплуатации программно-аппаратного комплекса необходимы следующие компоненты общего программного обеспечения (ОПО):

- 1) Windows 7 и выше.
- 2) Web-браузер:
- Mozilla Firefox версии 40 и выше.
- Internet Explorer версии 9 и выше.
- $-$  Google Chrome версии 37 и выше.

### <span id="page-5-3"></span>2.3. Требования к персоналу

Доступ к информационным сервисам, предоставляемым ПК «Web-интерфейс» из состава C<sub>D</sub>O «SmartPack Network». предоставляется при помоши инфокоммуникационных каналов, связывающих APM Пользователя с КТС «SmartPack **Network**»

К эксплуатации информационных сервисов, предоставляемых ПК «Webинтерфейс» из состава СПО «SmartPack Network», допускаются пользователи:

1) имеющие навыки работы с ПЭВМ;

2) имеющие навыки работы в сети Интернет и полностью освоившие графический пользовательский интерфейс программно-аппаратного комплекса «SmartPack Vision Interface»:

3) прошедшие обучение работе с СПО «SmartPack Network»;

4) знакомые с назначением и основными принципами работы защищённой инфраструктуры эмиссии кодов маркировки.

## <span id="page-7-0"></span>3. ЭКСПЛУАТАЦИЯ ПРОГРАММЫ

В настоящем разделе указана последовательность действий оператора, обеспечивающих запуск, выполнение и завершение считывания ДМ-кодов, приведены возможные вариации интерфейса, формата и возможных вариантов команд, с помощью которых оператор осуществляет запуск и следит за выполнением заказа, а также возможные уведомления системы об ошибках в процессе работы.

### <span id="page-7-1"></span>3.1. Загрузка и запуск системы

### <span id="page-7-2"></span>3.1.1. Запуск программы

При подаче питания на шкаф управления составляющие программного обеспечения «SmartPack Vision Interface» автоматически запускаются на всех аппаратных компонентах системы. В зависимости от последнего выбранного видеосигнала, возможно отображение интерфейса загрузки человеко-машинного интерфейса (ЧМИ) Weintek (рисунок 1), либо контроллера технического зрения Omron FH (рисунок 2).

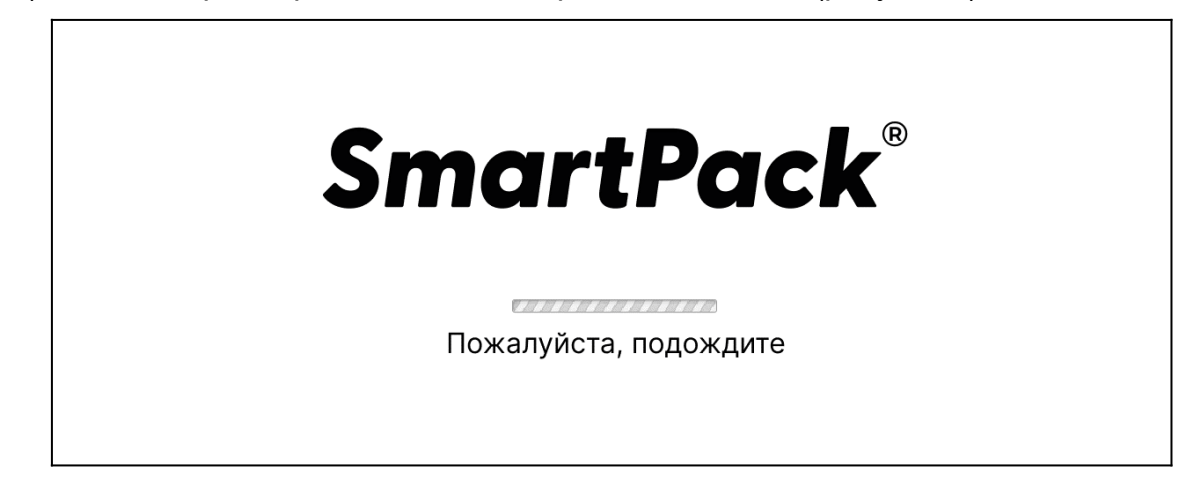

Рисунок 1. Загрузочный экран человеко-машинного интерфейса Weintek

<span id="page-7-3"></span>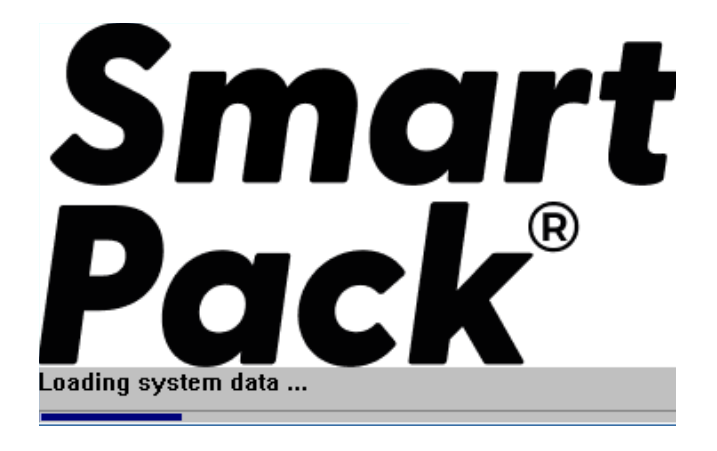

#### RU.43315441.620111-01 34 03

#### <span id="page-8-0"></span>Рисунок **2**. Загрузочный экран интерфейса контроллера технического зрения

### Omron FH

Загрузка проекта ЧМИ Weintek оканчивается после полной загрузки и инициализации контроллеров технического зрения. После загрузки пользователь, в зависимости от последнего выбранного видеосигнала, наблюдает стартовый экран того или иного устройства, рисунок 3 и рисунок 4.

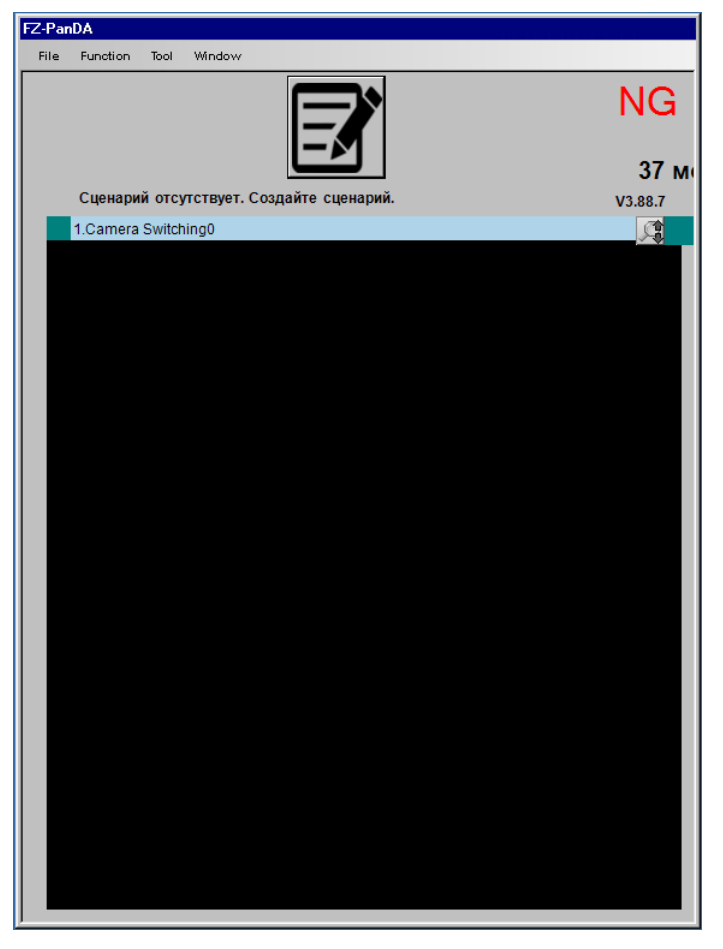

<span id="page-8-1"></span>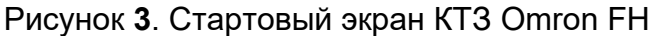

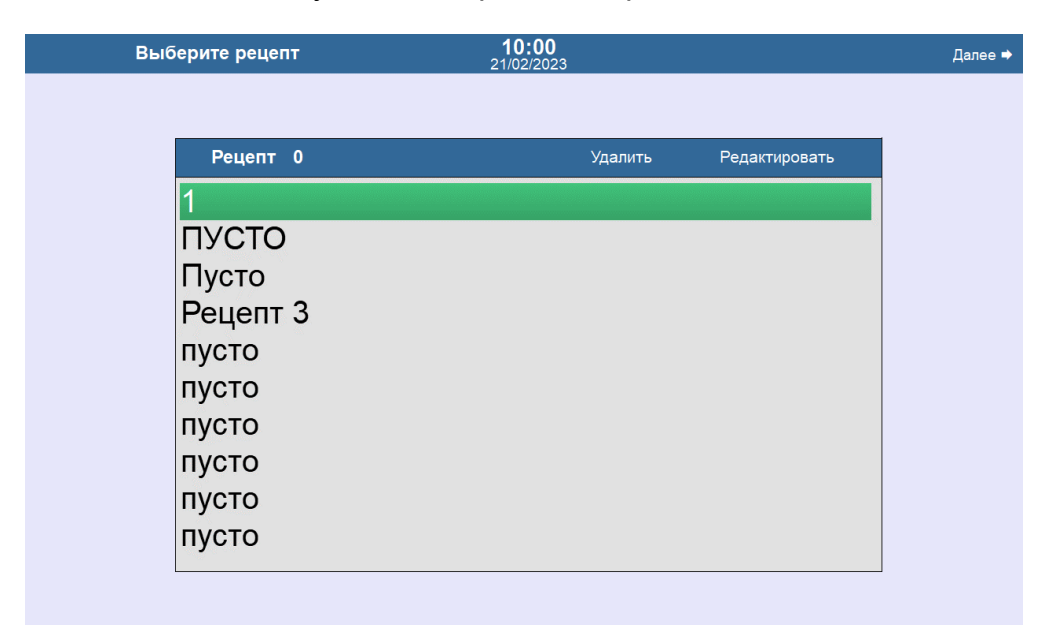

### $10$

### RU.43315441.620111-01 34 03

<span id="page-9-0"></span>Рисунок 4. Стартовый экран ЧМИ Weintek

### <span id="page-10-0"></span>3.2. Выполнение программы

Дальнейшее описание действий по эксплуатации системы проводится с позиции интерфейса ЧМИ Weintek. Пользователю необходимо с помощью кнопок на шкафу управления переключить видеосигнал на интерфейс Weintek-а. Любые настройки на очередном этапе конфигурирования (перед запуском считывания или во время считывания) редактируемы, если доступны: как в ЧМИ Weintek, так и в контроллерах технического зрения.

### <span id="page-10-1"></span>3.2.1. Выбор рецепта

После полной загрузки системы, в интерфейсе ЧМИ Weintek на мониторе отображается окно выбора рецепта, рисунок 5.

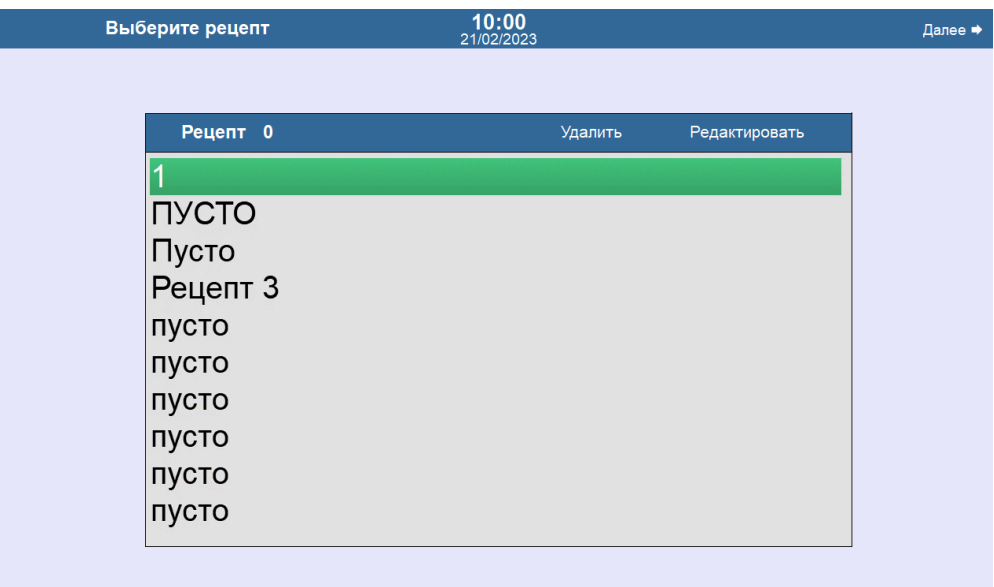

<span id="page-10-2"></span>Рисунок 5. Окно выбора рецепта

Оператор выбирает заготовленный или пустой рецепт, редактируя его название, проходит на следующий шаг, нажимая «Далее» в правой верхней части экрана.

### RU 43315441.620111-01 34 03

#### <span id="page-11-0"></span>3.2.2. Распределение линий

Далее, необходимо распределить линии по контроллерам технического зрения. рисунок 6.

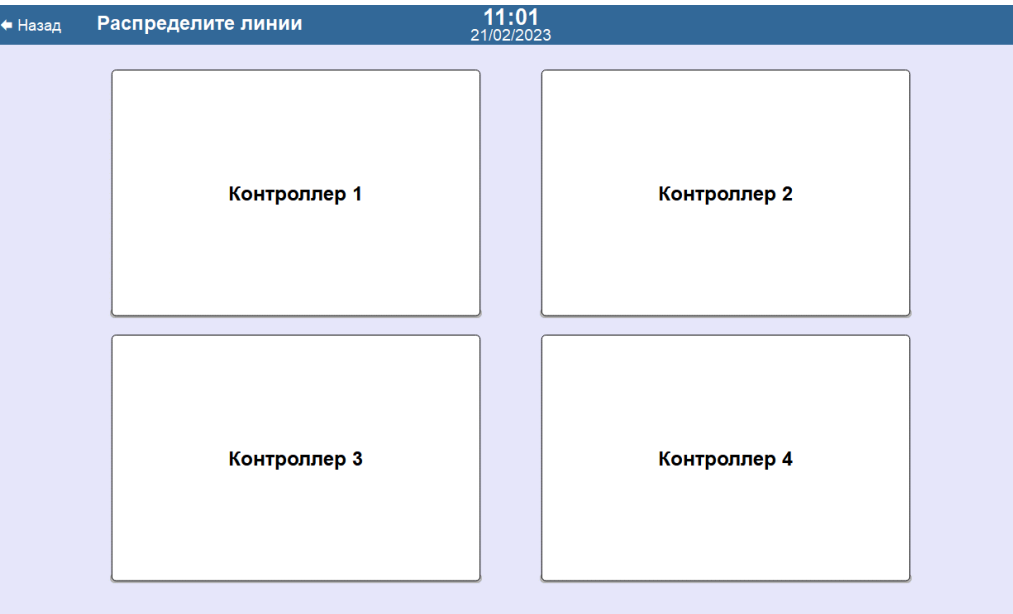

<span id="page-11-1"></span>Рисунок 6. Окно распределения линий

Понятие "Линия" соответствует понятию "Line" в контроллере технического зрения. Линия включает в себя одну или несколько камер, позволяет производить отдельные настройки, в том числе отдельно настраивать количество импульсов энкодера для триггера (если ручьи кодов идут со смещением). Каждая линии позволяет считывать до 10 ручьёв кодов. Оператор, в зависимости от конфигурации полотна и количества подлежащих считыванию кодов на нём, распределяет количество ручьёв по линиям в пределах контроллеров.

Распределение происходит при нажатии на плитку с номером контроллера -Контроллер N - отображается всплывающее окно распределения линий в пределах выбранного контроллера, рисунок 7.

RU.43315441.620111-01 34 03

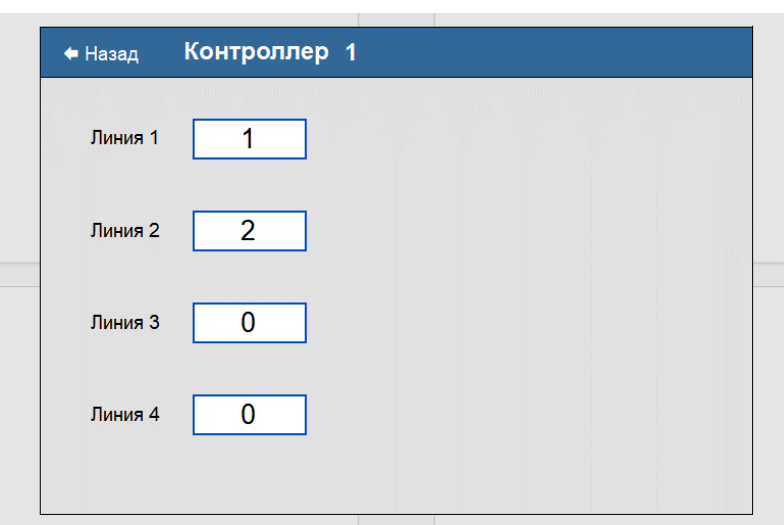

<span id="page-12-1"></span>Рисунок 7. Всплывающее окно распределения линий в пределах выбранного контроллера

Кнопка «Далее» в право верхнем углу экрана становится доступна после выбора хотя бы одного ручья в контроллере.

### <span id="page-12-0"></span>**3.2.3. Ввод номера заказа и настройки**

В окне ввода номера заказа Оператор вводит номер текущего заказа, состоящий максимум из 8 цифр, рисунок 8.

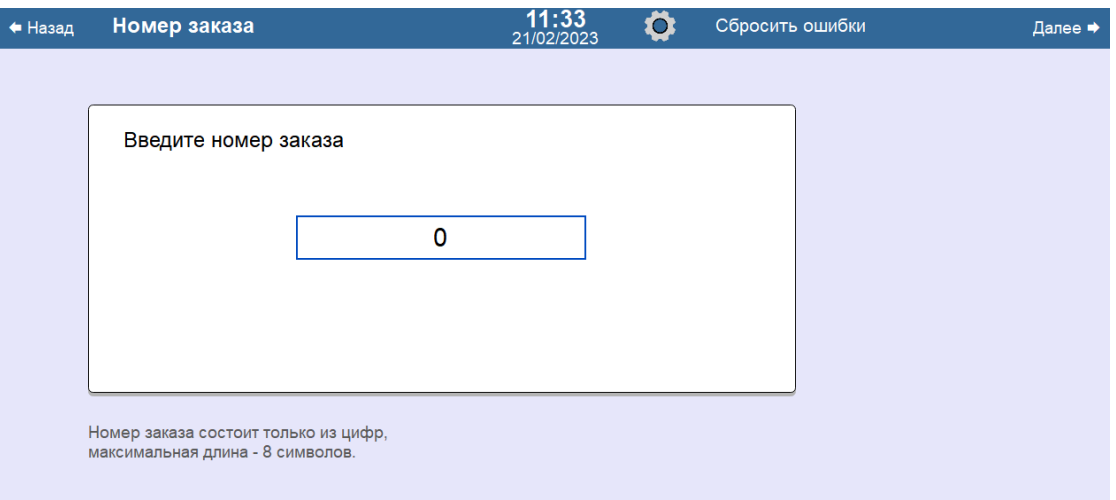

<span id="page-12-2"></span>Рисунок 8. Окно ввода номера заказа

Оператор также может внести изменения в особенности считывания в настройках,

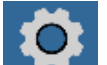

обозначенных . В данных настройках (рисунок 7) изменяют длину считываемого

кода, задают пропуски считывания кодов, таймаут времени обработки изображений, и др.

RU.43315441.620111-01 34 03

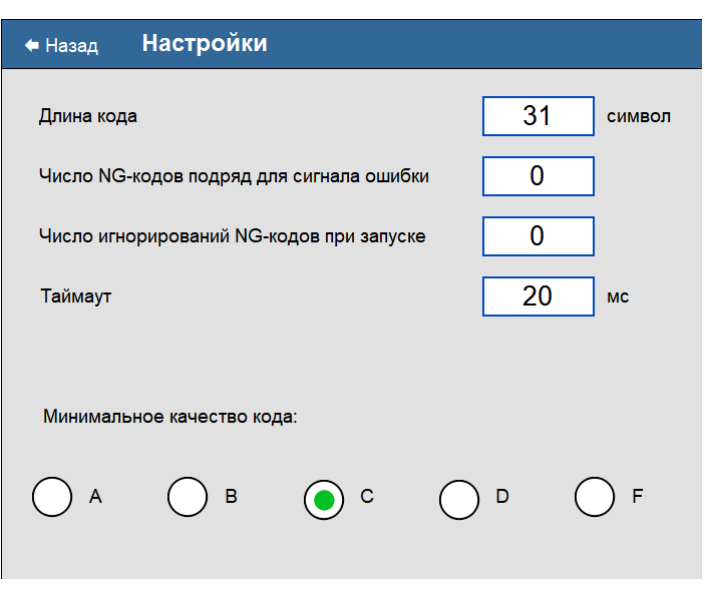

<span id="page-13-1"></span>Рисунок 9. Окно настроек

<span id="page-13-0"></span>После ввода номера заказа переходят Далее.

### **3.2.4. Настройка камер технического зрения**

Данное окно (рисунок 10) содержит напоминание Оператору о необходимости перейти к интерфейсу контроллеров технического зрения, переключив видеосигнал с помощью кнопок на шкафу управления.

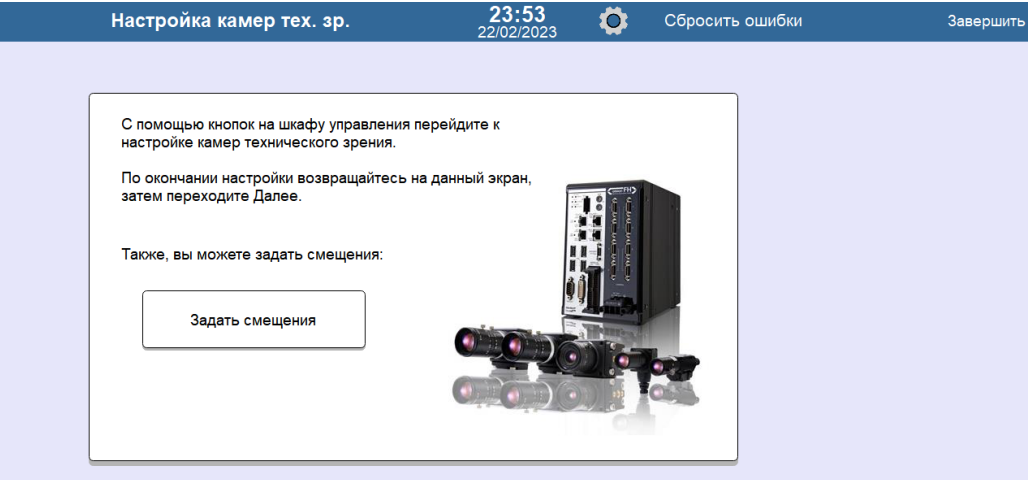

<span id="page-13-2"></span>Рисунок **10**. Окно настроек камер технического зрения

Оператор имеет возможность задать смещения (если в системе есть энкодер и он подключен к ПЛК), нажав кнопку «Задать смещения». Отобразится окно задания смещений, изображённое на рисунке 11.

RU.43315441.620111-01 34 03

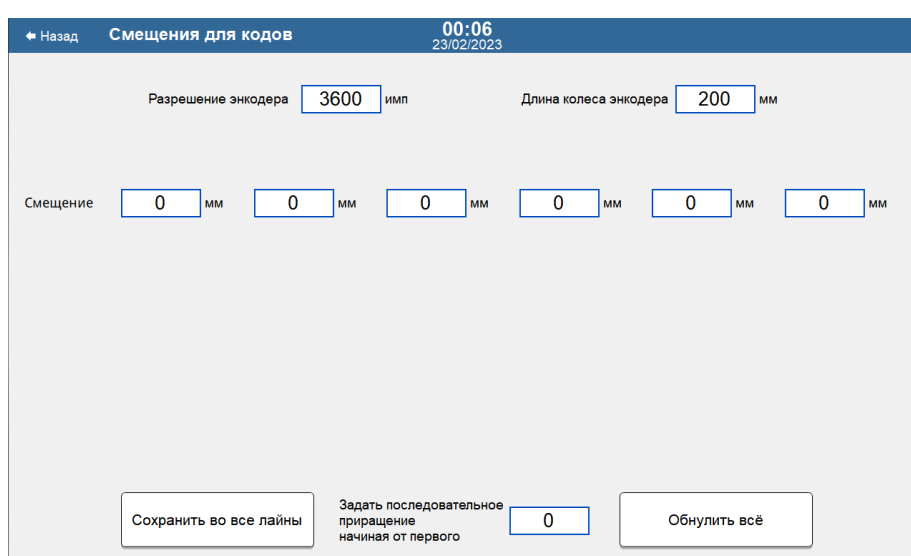

<span id="page-14-0"></span>Рисунок 11. Окно задания смещений

С помощью кнопок на шкафу управления оператор выбирает соответствующий контроллер технического зрения, который необходимо настроить. Отображается главное окно для работы с контроллером технического зрения, представленное на рисунке 12.

<span id="page-14-1"></span>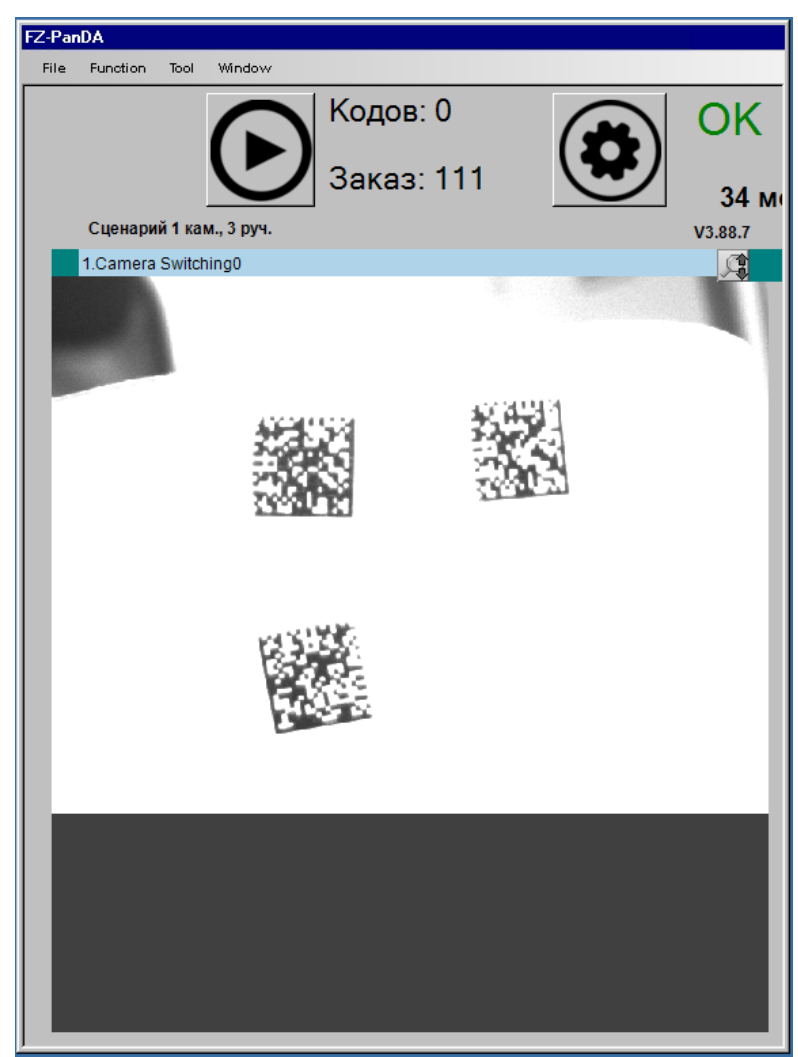

Рисунок 12. Главное окно контроллера технического зрения

### RU.43315441.620111-01 34 03

### **3.2.4.1. Настройки контроллера технического зрения**

Оператор настраивает контроллер технического зрения, переходя в меню

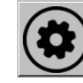

настроек, обозначенное шестерёнкой  $\Box$  Меню настроек содержит дополнительные

пункты настроек, представленные на рисунке 13.

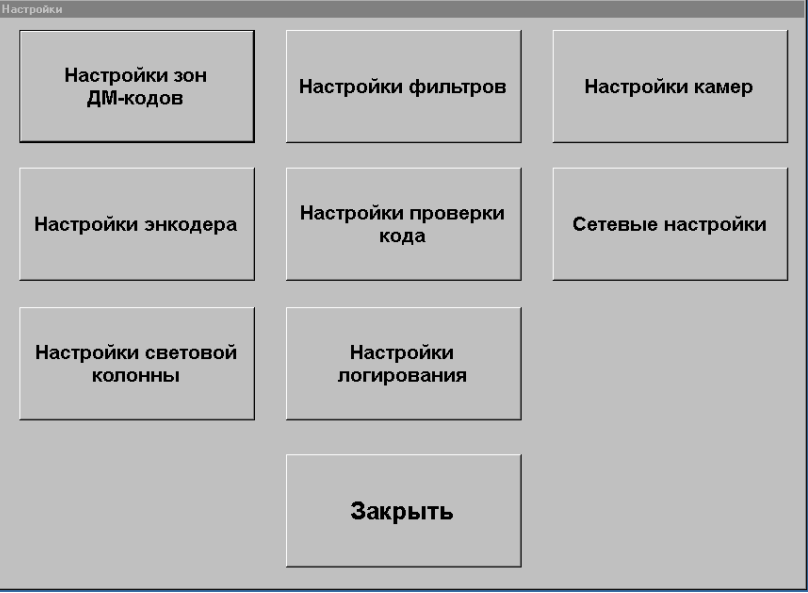

<span id="page-15-0"></span>Рисунок 13. Меню настроек

В меню «Настройки зон ДМ-кодов» (рисунок 14) необходимо расставить зоны кодов по выбранным камерам и ручьям и нажать кнопку «Обучить!». Зона обучения на код обозначена зелёной рамкой.

<span id="page-15-1"></span>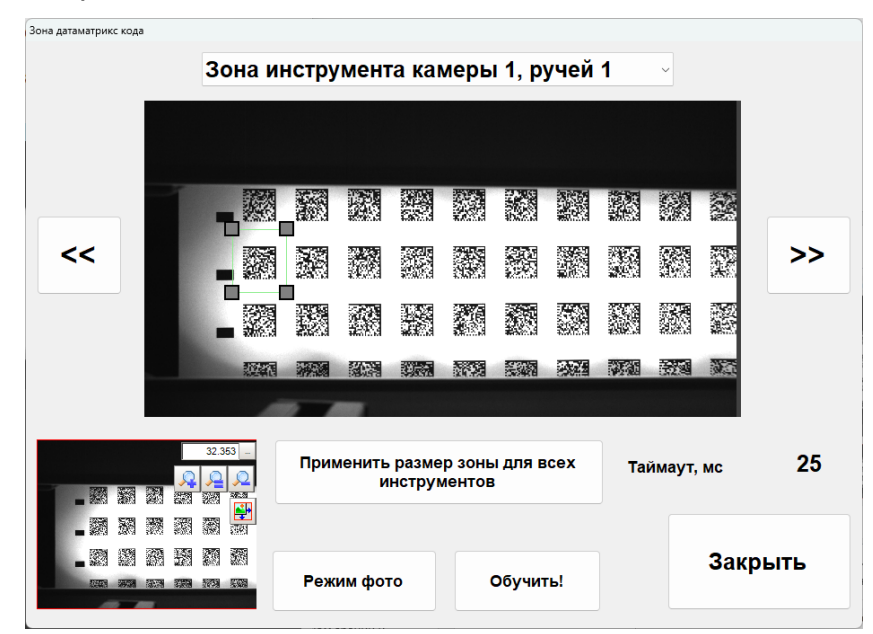

Рисунок 14. Меню настройки зон ДМ-кодов

### RU.43315441.620111-01 34 03

После обучения, система отобразит информацию о результате обучения, рисунок

15.

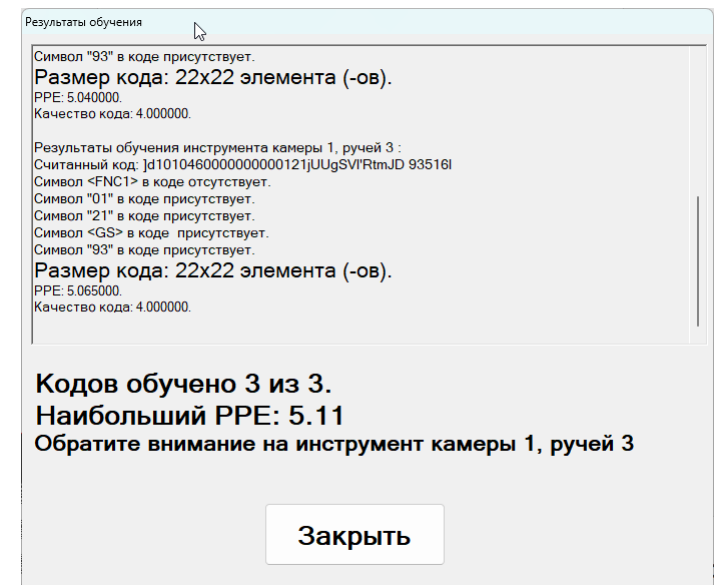

<span id="page-16-1"></span>Рисунок 15. Окно результата обучения

### <span id="page-16-0"></span>**3.2.5. Считывание**

Перед началом считывания необходимо вернуться на интерфейс ЧМИ Weintek с помощью переключателей видеосигнала на шкафу управления. В окне настроек технического зрения (см. рисунок 10) в правом верхнем углу экрана необходимо нажать кнопку «Завершить». Отобразится окно считывания, представленное на рисунке 16.

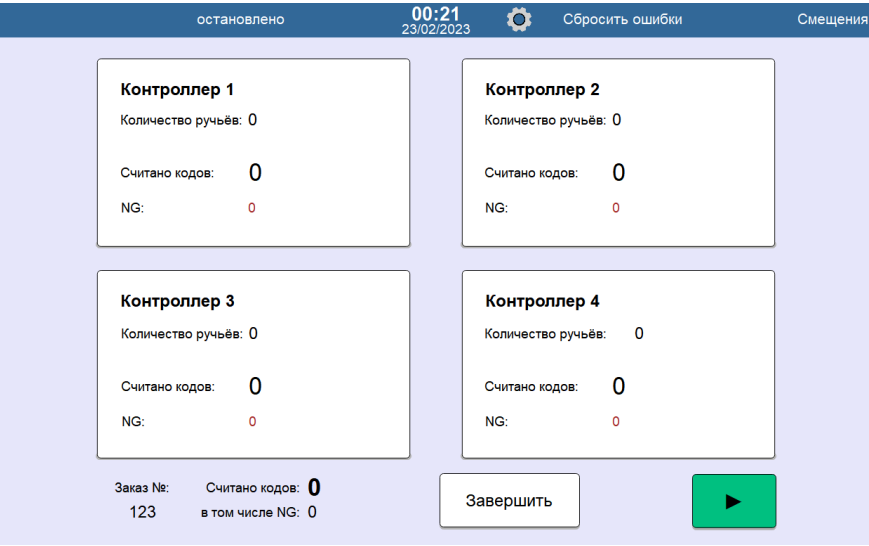

<span id="page-16-2"></span>Рисунок **16**. Окно считывания

Оператор запускает валидацию созданного заказа в SmartPack Printhouse и

нажимает кнопку «Старт» **В 1998 г. В нижней части экрана. В процессе валидации можно** корректировать значение смещений по энкодеру, перейдя в меню «Смещения» в

правом верхнем углу экрана. Пауза считывания осуществляется с помощью кнопки «Пауза» . Завершить заказ можно с помощью кнопки «Завершить»

## <span id="page-18-0"></span>ПЕРЕЧЕНЬ ТЕРМИНОВ

В настоящем документе использованы следующие термины:

Ручей - это последовательно идущие друг за другом коды. Обычно ширина полотна запечатываемого материала позволяет разместить несколько рядов этикеток каждый отдельный ряд и называется ручьем. Разрезание полотна на отдельные ручьи производится либо на отдельно стоящем перемоточном оборудовании, либо в онлайнрежиме на печатной машине, сразу после снятия облоя.

Линия - это понятие, применимое к контроллеру технического зрения. Линией называется отдельный тип интерфейса, при котором одна или несколько камер находятся в одном измерительном потоке и производят фотографирование по одному и тому же триггеру. Стандартно, в контроллере технического зрения имеется одна линия, в которой можно использовать одну или несколько камер. Если же включить "Multi-line Randomtrigger Mode", становится возможным выбрать количество используемых линий (максимум  $8)$ . использовании требуется При нескольких линий подавать триггер на фотографирование отдельно для каждой из них.

## 20 RU.43315441.620111-01 34 03

# <span id="page-19-0"></span>**ПЕРЕЧЕНЬ РИСУНКОВ**

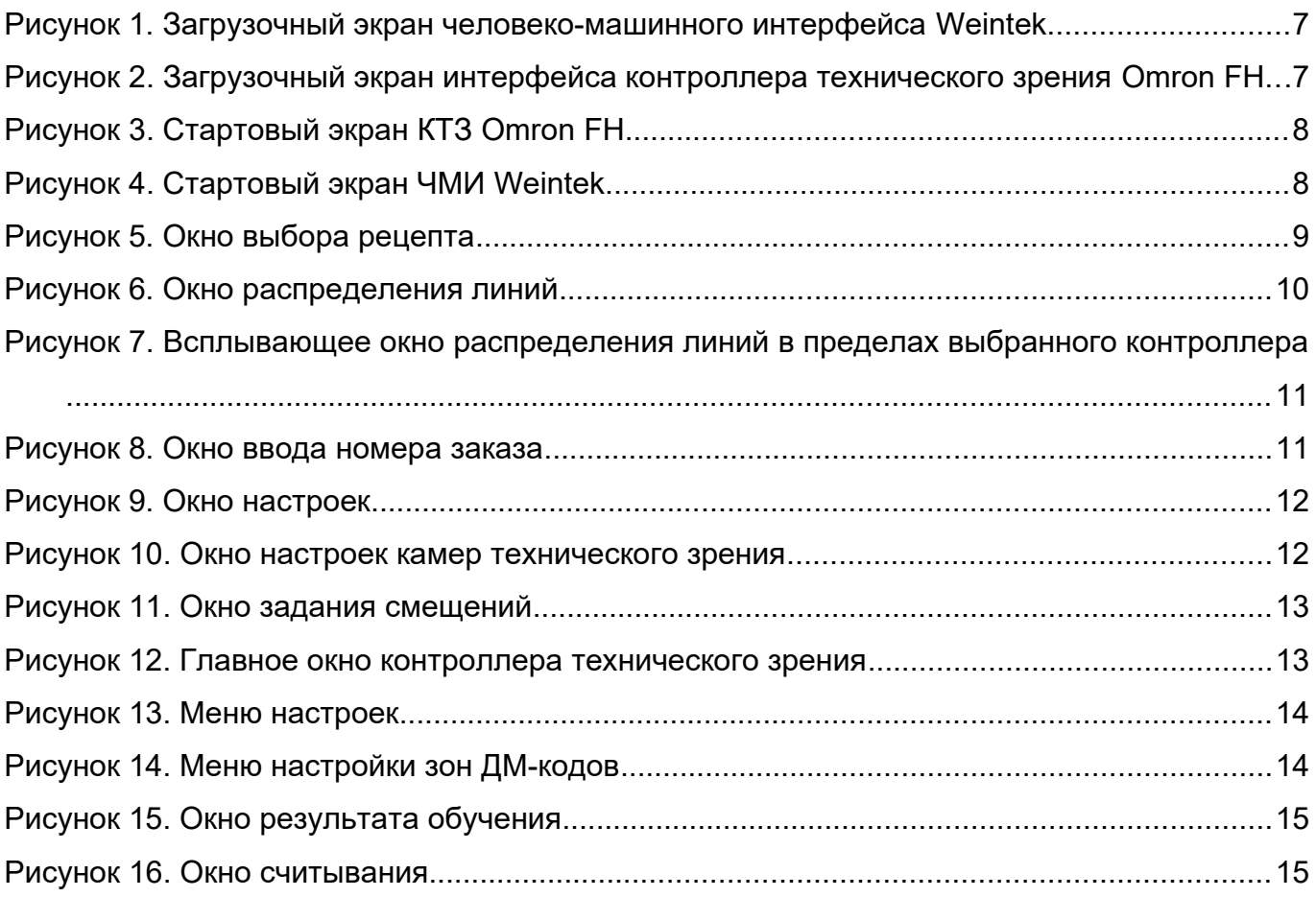

# <span id="page-20-0"></span>**ПЕРЕЧЕНЬ ТАБЛИЦ**

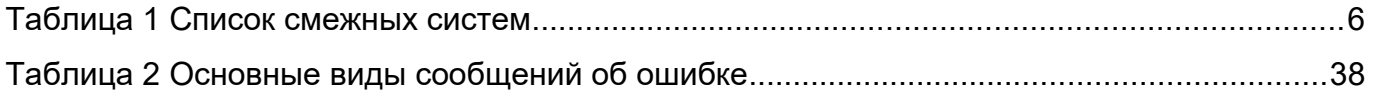